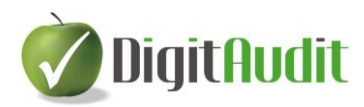

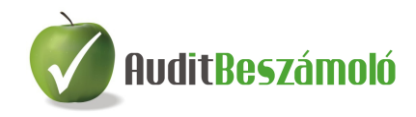

# **A beszámoló készítés lépéseinek bemutatása egy mintacég – Egyszerű Kft. – segítségével**

*Az alábbi leírásban a piros színnel jelzett hivatkozások az AuditBeszámoló leírásban szereplő fejezetcímekre utalnak.*

## **1. A vizsgált cég állományának létrehozása (II.1.2)**

Egyszerű Kft. 2017. évi állományának létrehozása:

DigitAudit főmenü Jobb oldali menüsor: **Cégkezelés / Új cég létrehozás**

Új cég-év létrehozás ablak: *Cégtípus: KO\_Könyvelt Rövid cégnév*: Egyszerű Kft. (írjuk be) *Szöveges azonosító*: *KO\_EGYSZERU\_KFT\_* (hagyjuk változatlanul)

*IB Loginnév: DIMREGADM* - hagyjuk változatlanul **Tovább** gomb *(Új cég-év létrehozás ablakban szürke színnel Egyszerű Kft) Könyvelés éve*: írjuk át: **2017** *Megjegyzés*: szöveges információ beírható, most hagyjuk üresen *Adatbázisfájl helye*: az útvonal szürkén látszik adatok\KO\_EGYSZERU\_KFT\_2017.GDB) *Automatikus képzés*: maradjon bepipálva **Mentés**

Megtörténik az adatbázis-struktúra létrehozása. DigitAudit főmenü felső sorában megjelenik a létrehozott cég neve (Egyszerű Kft.), a könyvelés éve (2017).

**Cégkezelés / Cégadatok** (elhagyható)

*Beszámolási időszak*: ellenőrizzük a felajánlott adatokat: *2017.01.01. – 2017.12.31*. *Fordulónap*: *2017.12.31*. A többi mezőt most nem töltjük ki. Amennyiben változtattunk a felajánlott adatokon, akkor a **Mentés** gombbal lépjünk ki az ablakból és térjünk vissza a főmenübe.

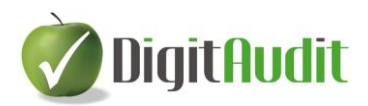

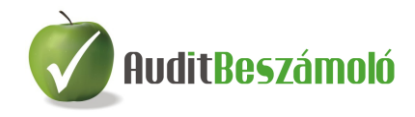

#### **Könyvelt cég adószámának rögzítése**

Belépés a Szerviz / Regisztráció menübe *Adószám*: 99999999-9-99 *Adókód*: ez az ablak a demo változatban **üresen marad,** a mező mellett megjelenő Hiba jelzést figyelmen kívül hagyjuk! **Mentés** (A megjelenő hibaüzenetet Igen gombbal elfogadjuk)

Figyelem! A demo változat csak ezzel az adószámmal próbálható ki! Éles változatban adókód is szükséges a modul használatához.

## **2. Főkönyvi kivonat behúzása az Iktatóba (IV.1.3)**

Lehetőség van arra, hogy a könyvelt cég minden fontos dokumentumát egy helyen tároljuk, erre szolgál a vezérlőpult Iktatója.

## **AuditBeszámoló**

DigitAudit főmenü: -ba belépés *(A megnyíló ablakban látható a menüsor alatt, hogy az Egyszerű Kft. 2017. évi állományában vagyunk.)*

Vezérlőpult jobb oldali részén: **Iktató / Bejövő** fül aktív

**Listához adás** gombbal húzzuk be a főkönyvi kivonatot

C:\DigitAudit\temp\EgyszeruFK\_2017.xls kiválasztása (tallózással meg kell keresni az útvonalat, majd a 2017-os főkönyvi kivonatot kell kijelölni)

**Megnyitás**

*A bejövő dokumentumok között láthatóvá válik az Egyszerű Kft. 2017. évi főkönyvi kivonata.*

*(Az ide behúzott fájlok csak olvashatók, ezért az esetleges javítási igény miatt át kell húzni a Vezérlőpult bal oldalán levő fastruktúrába.)*

Vezérlőpult bal oldalán a **gombra kattintás**: kinyílik a fastruktúra.

**Kijelöljük a B-02 Főkönyvi kivonat** sort

Jobb oldalon az EgyszeruFK\_2017.xls sor elején a ■ gombra kattintás, majd alul << Beillesztés .

*(Ekkor a B-02 Főkönyvi kivonat sora alatt megjelenik az EgyszeruFK\_2017.xls, itt már igény esetén módosítható a fastruktúrába behúzott fájl.)*

## **3. Séma létrehozása, előző évi adatok megadása, beállítások (III.1.1)**

*Felső menüsor bal oldaláról kiválasztani:* **Beszámoló Mérleg,Eredménykimutatás**

*Beszámoló időszakok ablak (jelenleg üres)*

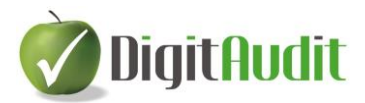

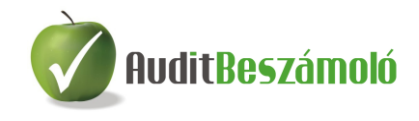

#### **Beszúr**

*Beszámoló létrehozása ablak Beszámoló időszak megnevezése* mezőbe beírni: 2017. évi beszámoló *Megadott könyvelési év beszámoló- sémájának betöltése –* maradjon kiválasztva

#### **Rendben**

*Beszámoló időszakok ablakban megjelenik a Megnevezés rovatban a "2017. évi beszámoló"*

#### **Megnyitás**

*Egyszerű Kft. 2017 4. évi mérlegsémája megjelenik a képernyő bal oldalán*

> *(Az Előző évi mérlegsorok összegeinek megadását az ikonra kattintva kellene elvégeznünk, de jelen esetben ezt a lépést hagyjuk ki.)*

### **Összeállítás / Beállítások (vagy ikonsorban: )**

*Exportálási, nyomtatási adatok* (ablak bal oldala, utolsó sor) *Mérleg fedőlap: 2017. üzleti év Mérleg keltezés / Település:* Írjunk be egy helységnevet *Dátum: 2018. 05. 31*. *Könyvvizsgálattal alátámasztva*: *mező bekattintva* **Mentés**

## **4. Főkönyvi kivonat beolvasása (III.2)**

**Összeállítás / Főkönyvi kivonatok,** vagy a kiemelt ikonok közül**:** 

*Főkönyvi kivonatok ablak*

#### **Beolvas**

*Főkönyvi tételek képzése ablak:* Megnevezés rovatba beírjuk: 2017. dec. 31-i beolvasás *(az ablakon belül mást nem változtatunk)*

#### **Beolvasás XLS-ből**

*A beolvasandó munkafüzet (xls) elérési útvonala: C:\Digitaudit\Konyvvizsgalat\KO\_EGYSZERU\_KFT\_\2017\Iktato\bejovo\masolat\ (ez a Fastruktúrába behúzott főkönyvi kivonat elérési útvonala)*

Tallózással kijelöljük az **EgyszeruFK\_2017.xls** fájl-t

# **Megnyitás**

**Rendben**

*A főkönyvi tételek munkafüzetből való képzése sikeresen megtörtént!* **OK**

*Főkönyvi kivonatok ablakban látható a létrehozás, ill. módosítás dátuma.* **Kiválasztás**

*A betöltött főkönyvi kivonat adatai megjelentek a képernyő jobb oldalán, míg bal oldalon a mérleg-sémában a főkönyvi kivonat 5-9 számlaosztályából képzett mérleg szerinti eredmény (Saját tőke) és Források összesen adatai láthatók*. *A menüsorban kiemelt ikonként jelenik* 

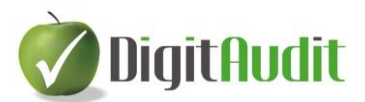

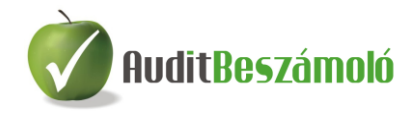

*meg a , míg jobb oldalon látható a Betöltött főkönyvi kivonat: 2017. dec. 31-i beolvasás.*

## **5. Mérleg, Eredménykimutatás összeállítása (III.3)**

A főkönyvi kivonat jobb oldali számláit húzzuk át a bal oldali mérlegséma megfelelő soraira. A főkönyvi számlák bal oldalra, a zöld színnel jelölt mérlegsorokra húzhatók át.

#### **Számlák besorolásának egyedi esetei:**

1. Értékvesztés kezelésének menete (III.3.1.5.)

319 Belföldi követelések értékvesztése számlán kattintás jobb egér gombbal, majd Megjelölés értékvesztés számlaként (bal oldali egérgombbal). A narancssárga színűre váltott főkönyvi számla áthúzható a bal oldalra, a Követelések áruszállításból és szolgáltatásból (vevők) számlacsoportba.

Ez a számla során követel egyenleg esetén sem kerül átsorolásra a kötelezettségek közé, hanem saját mérlegsora értékét csökkenti.

2. Egyéb követelések, kötelezettségek (III.3.1.3.)

A kiválasztott főkönyvi számla **Egyéb követelések** vagy **Egyéb rövid lejáratú kötelezettségek** sorokra történő áthúzásakor megjelenő ablakban (Számlaszám átsorolási helyének kiválasztása) kattintás a Kiválasztás gombra.

Ellentétes egyenleg esetén ezek a főkönyvi számlaszámok a másik mérlegsor értékét növelik.

#### 3. Csoportok létrehozása (III.3.1.4.)

Példa: Adóhatósággal szembeni kötelezettségek összevonására létrehozható egy csoport az Egyéb rövid lejáratú kötelezettségek mérlegsor alatt. Menete:

Bal oldalon az **Egyéb rövid lejáratú kötelezettségek** számlacsoporton állva kattintás jobb egér gombbal.

Megjelenő menüből a Csoport / Létrehozás kiválasztása.

Tetszőleges csoportnév megadása a megjelenő ablak Megnevezés sorában (pl.  $\overrightarrow{AFA}$ ), majd Mentés.

A bal oldalon létrehozott csoportba áthúzhatók a kiválasztott főkönyvi számlák (pl.: 466-468).

A rendszer a csoport elemeinek egyenlegéből egy összevont egyenleget képez, és ennek jellege szerint dönti el, hogy melyik mérlegsorra sorolja be az összeget.

A számlaszámok behúzása, vagyis a mérleg összeállítása után az ablak láblécében ellenőrizni kell az Eszköz – Forrás egyezőséget*.*

Szükség esetén elvégezhetjük a kívánt kerekítési korrekciót (kattintás jobb egér gombbal a zölddel jelölt módosítandó sor megnevezés rovatára, majd Kerekített érték megadása).

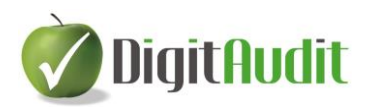

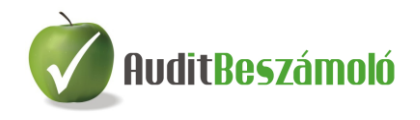

Ezután az Eredménykimutatás ikonra való átlépéssel (vagy Összeállítás / Eredménykimutatás) állítsuk össze az Egyszerű Kft. 2017. évi eredménykimutatását összköltséges eljárással a mérleg összeállításnál megismert módszerrel.

Az ablak láblécében ellenőrizhetjük, hogy a mérleg szerinti eredmény megegyezik-e a mérleg megfelelő sorával. Szükség esetén itt is elvégezhetjük a kívánt kerekítési korrekciót (kattintás jobb egér gombbal a zölddel jelölt módosítandó sor megnevezés rovatára, majd Kerekített érték megadása).

Az összeállított beszámolót (mérleg és eredménykimutatás) a **H** Mentés gombbal tároliuk.

A következő évi nyitáshoz "Lezárt" állapotúvá kell tenni a mérleget és eredménykimutatást.

Ennek feltétele:

*Eszköz – Forrás: Megegyezik Mérleg – Eredménykimutatás: Megegyezik (Láblécben ellenőrizhető)*

Lezáráshoz:

43

**Összeállítás / Szerkesztés** vagy a kiemelt ikonok közül: *Beszámoló időszak szerkesztése ablakban a Beszámoló időszak megnevezése 2017. évi beszámoló olvasható*, majd Kattintás az **Időszak nem módosítható (lezárt) mezőben. Rendben** (*láblécben Lezárt állapot: Igen*)

Visszalépés a DigitAudit főmenüjébe: **×** (kétszer)

## **6. A vizsgált cég következő évi állományának létrehozása (V.)**

Egyszerű Kft. 2018. évi állományának létrehozása:

DigitAudit főmenü

Jobb oldali menüsor: **Cégkezelés / Új évi állomány létrehozás**

Az ablak adatait hagyjuk változatlanul (rövid cégnév Egyszerű Kft, Könyv. év 2018)

**Mentés**

Megtörténik az adatbázis-struktúra létrehozása.

*(A fejlécben látható, hogy már az Egyszerű Kft. 2018. évi állományában vagyunk.)*

#### **Cégkezelés / Cégadatok**

*Beszámolási időszak és fordulónap mezők aktualizálása megtörtént, csak ellenőrizni kell.*

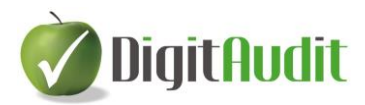

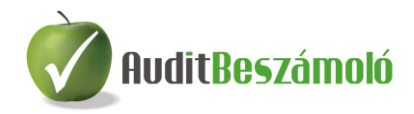

# **7. Főkönyvi kivonat behúzása az Iktatóba (IV.1.3)**

A 2017-es főkönyvi kivonathoz hasonlóan történik a 2018-as kivonat Iktatóban való megjelenítése.

DigitAudit főmenü**:** -ba belépés

Vezérlőpult jobb oldali részén: **Iktató / Bejövő fül** legyen aktív

**Listához adás**

C:\DigitAudit\temp\EgyszeruFK\_2018.xls kiválasztása (tallózással megkeresni vagy kijelölni az útvonalat, majd a 2018-as főkönyvi kivonat kijelölése)

#### **Megnyitás**

*A bejövő dokumentumok között láthatóvá válik az Egyszerű Kft. 2018. évi főkönyvi kivonata.*

Vezérlőpult bal oldalán a **gombra kattintás**: kinyílik a fastruktúra. **Kijelöljük a B-02 Főkönyvi kivonat** sort

Jobb oldalon az EgyszeruFK\_2018.xls sor elején a **D** gombra kattintás, majd alul << Beillesztés .

(*Ekkor a B-02 Főkönyvi kivonat soron megjelenik az EgyszeruFK\_2018.xls).*

## **8. Vizsgált cég következő évi beszámolójának összeállítása (III.3)**

#### **Beszámoló**

**Mérleg,Eredménykimutatás** *Beszámoló időszakok ablak (jelenleg üres)* **Beszúr** *Beszámoló létrehozás ablak Beszámoló időszak megnevezése*: **2018. évi beszámoló Előző évi állomány bekattintása** *(Egyszerű Kft. – 2017., az ablak többi részét hagyjuk változatlanul)* **Rendben** *Beszámoló időszakok ablakban megjelenik a Megnevezés rovatban a "2018. évi beszámoló"* **Megnyitás** *(Egyszerű Kft. 2018. évi mérlegsémája megjelent a képernyőn*) Előző évi értékek megadása ( ) ikonra kattintva *látható, hogy az előző év beszámoló adatai átvételre kerültek, majd kiléphetünk ebből az ablakból*

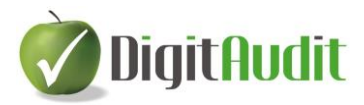

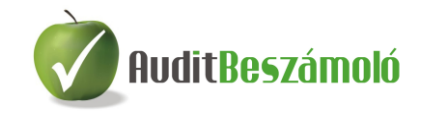

**Összeállítás / Beállítások** vagy : Exportálási, nyomtatási adatok aktualizálása, ill. ellenőrzése

#### **Összeállítás / Főkönyvi kivonatok**, vagy <sup>FK</sup> ikon

*Főkönyvi kivonatok ablak*

#### **Beolvas**

*Főkönyvi tételek képzése ablak*: Megnevezés rovatba írjuk be: 2018. beolvasás *Az ablakon belül mást nem változtatunk*.

#### **Beolvasás XLS-ből**

*A beolvasandó munkafüzet (xls) elérési útvonala*: *C:\Digitaudit\Konyvvizsgalat\KO\_EGYSZERU\_KFT\_\2018\Iktato\bejovo\mas olat\*

*(A Fastruktúrába behúzott főkönyvi kivonat elérési útvonala)*

Tallózással válasszuk ki az **EgyszeruFK\_2018 xls** fájlt

#### **Megnyitás**

#### **Rendben**

*A főkönyvi tételek munkafüzetből való képzése sikeresen megtörtént!* **OK**

*Főkönyvi kivonatok ablakban látható a létrehozás, illetve módosítás dátuma.* **Kiválasztás**

*A betöltött főkönyvi kivonat adatai megjelennek a képernyő jobb oldalán, míg a bal oldalon az előző évi kötések átvétele alapján behúzott számlaszámokkal összeállított mérleg. A jobb oldalról csak a 2018-ban újonnan felvett számlaszámokat kell behúzni, ill. szükség esetén a kerekítést módosítani.*

Az eredménykimutatás összeállításához (Eredménykimutatás) szintén csak az új számlaszámokat kell behúzni, ill. a kerekítéseket korrigálni.

A beszámoló változásait a Mentés **ide** ikon tárolia.

# **9. Excel eljárások használata (III.3.9)**

Demo program esetén csak 3 Excel fájl készül. Az exportáláshoz a beszámoló készítő felületen az gombot kell megnyomni, majd a megjelenő ablakban az **Exportálás** gombot.

## **10. Dokumentálás a Vezérlőpult segítségével (IV.)**

Az exportálás után visszatérhetünk a Vezérlőpult felületére, bal oldalon, a fastruktúra kibontásával láthatóak adott céghez rendelhető állandó dokumentumok, ill. az exportálás eredményeként kapott adatokkal feltöltött dokumentumok. Ezek jelentős része csak megrendelés esetén nyithatók meg, de a fastruktúra menüszerkezete, a zárlati dokumentáció tartalma, a mintadokumentumok listája látható.